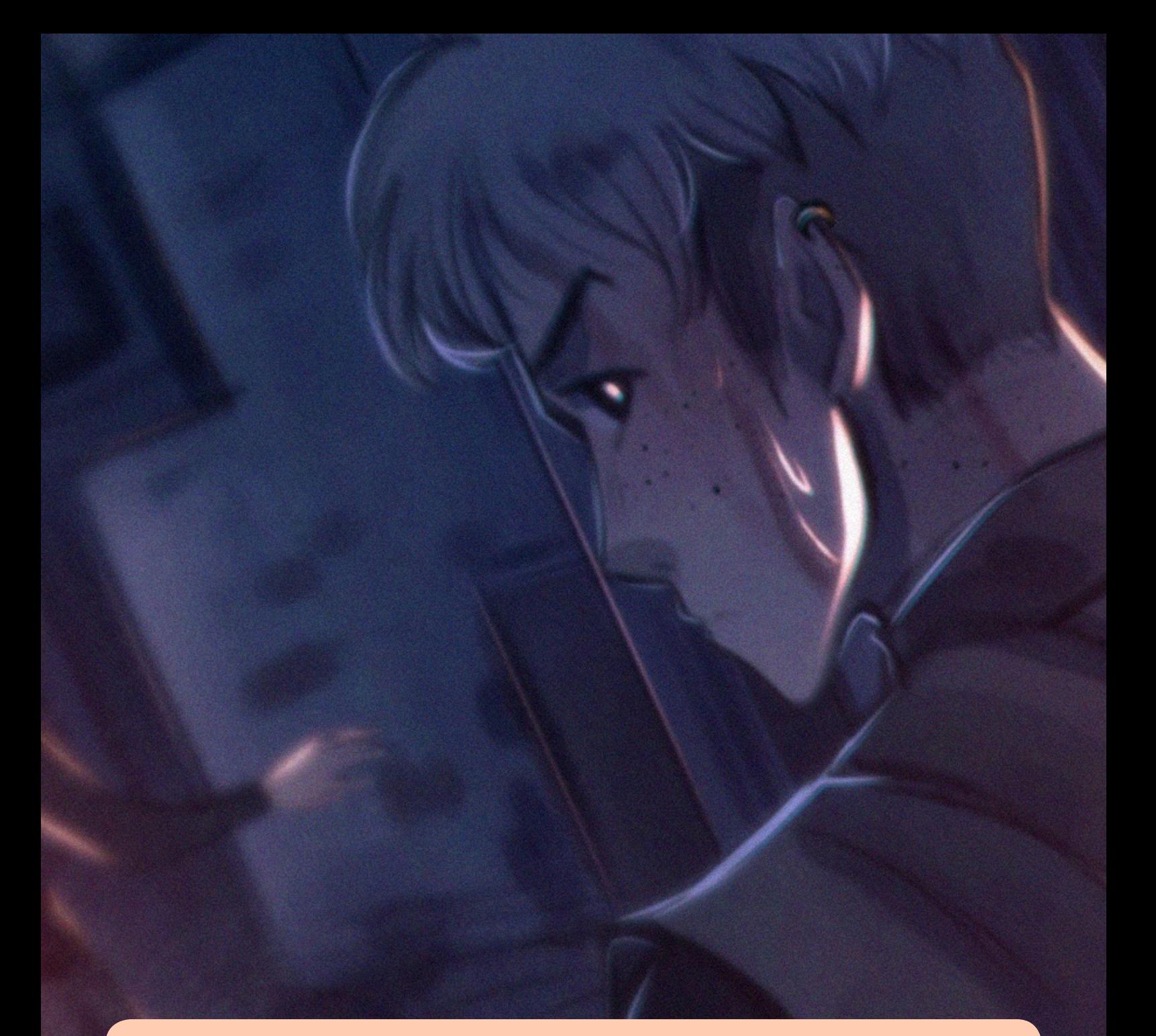

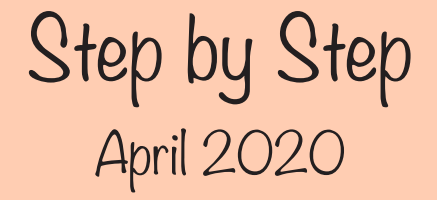

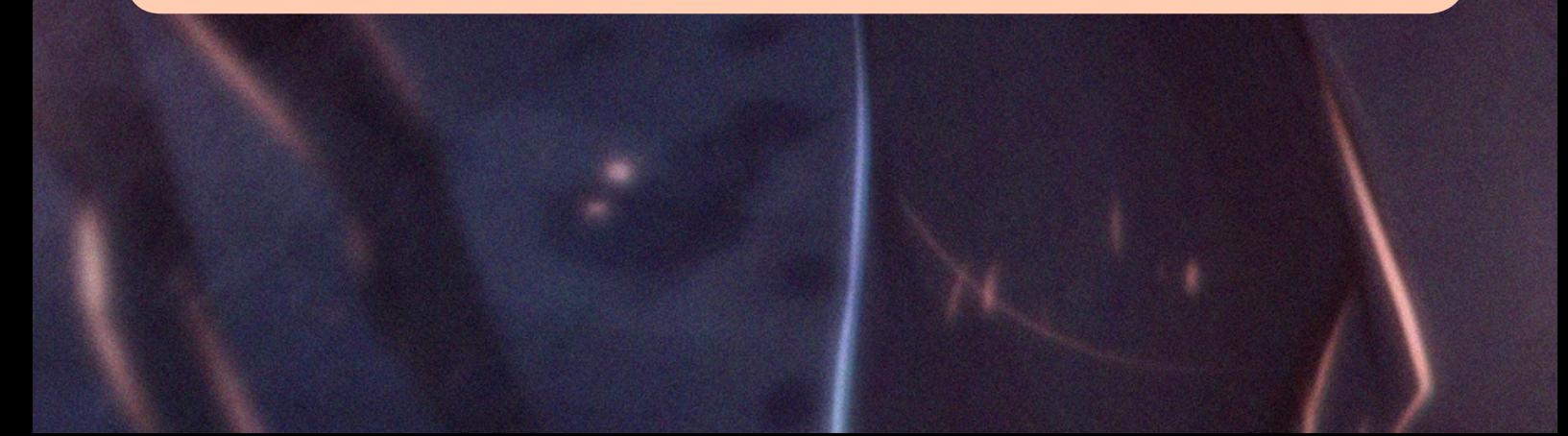

#### **Sketch**

Sometimes is nice to go out from your comfort zone and try something a bit different, like an illustration with background, and with a different angle.

It was really helpful to represent how I wanted the lighting in this drawing, adding a multiply layer over the sketch and erasing the lighting areas.

#### **Sketch**

For this doodle I decided to use different tools.

The perspective guides of Procreate helped me to have that spacil view I needed. The horizont line is diagonal here, which makes the composition a bit harder!

I also used DAZ studio male models to correct possible mistakes in anatomy.

And finally, for the background, I searched some villages on Pinteres to get some inspiration.

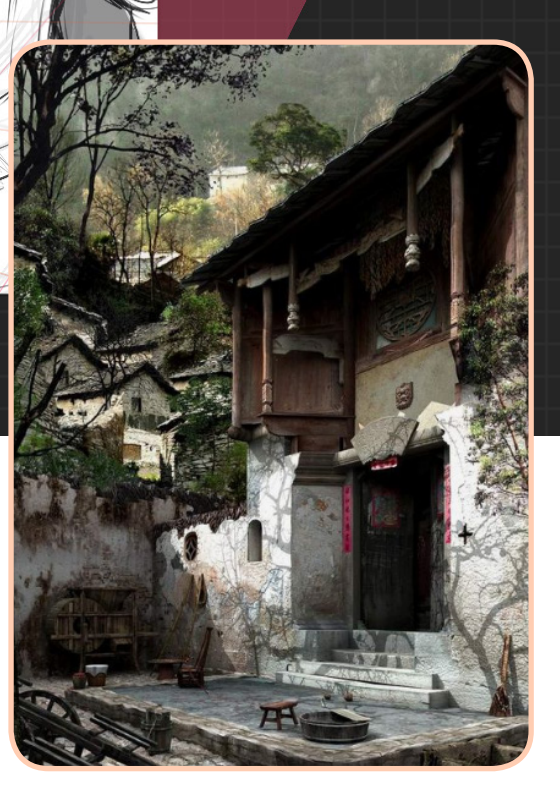

Ō

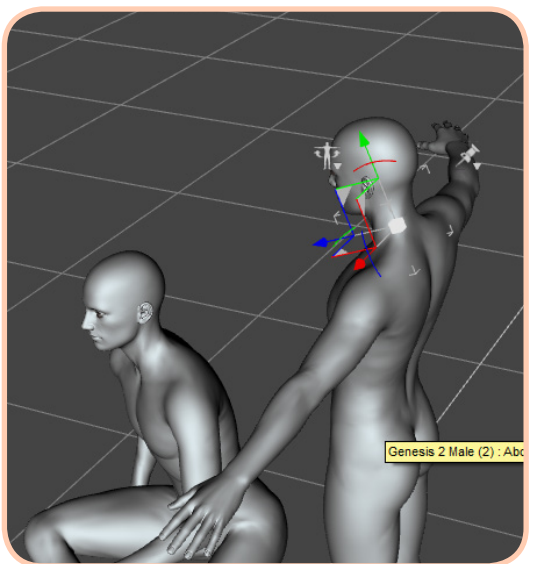

I separate the foreground from the backgroundin different layers.

Lineart

In addition, I try to do the lines in the first character thicker to get a sense of closeness!

I used the Drawing Assistant of Procreate to make the lines perfectly straight considering the vanishing points defined with the perspective guide.

### **Coloring**

You already know my process from previous Step by Steps! I create a base color layer (normally for the skin tone) and then I add different layers as masks, painting different elements. This is always under the lineart. Over it, I add some layers in multiply mode to add the shading.

For this illustration the shadows were done with a dark blue, since that was the color I wanted to use for the background too!

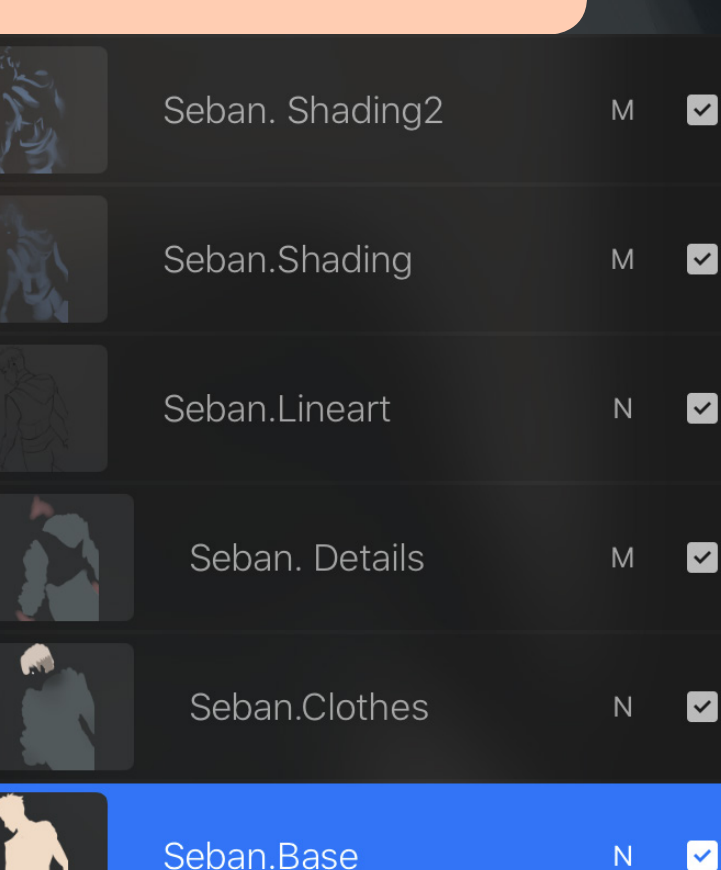

# **Coloring**

I repeat the process for the background, separating the different elements in several layers, and finally, adding a dark blue layer in multiply mode.

# **Coloring**

I add a new layer with the same blue to darken all the illustration.

As I defined in the sketch, the lighting will "hit" the guy's back, so I proceed to erase that area!

## Color Edition

I experimented with the general tone of the illustration. I used an overlay layer with a more pink tone to change the color of the image, turning it into a purple!

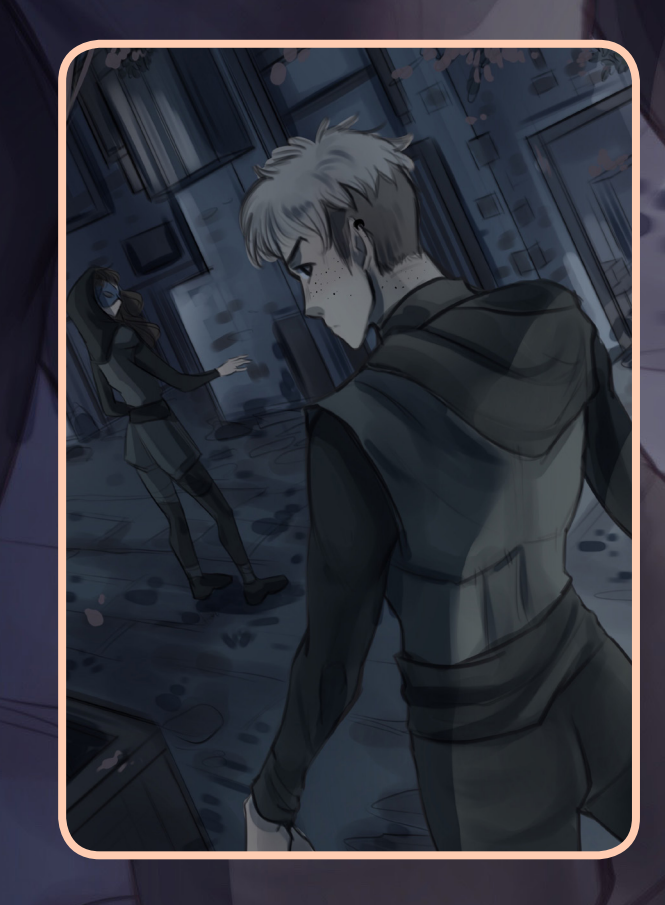

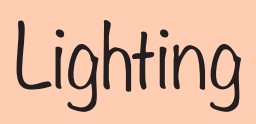

For me, adding the lighting effects is always the most challenging but fun and creative step! I start using the Airbrush, adding a red color in the lighting areas!

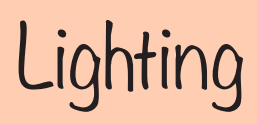

I like to highight the edges, to do this, I use a sharper pen and do the lines in different zones. As you can appreciate, I vary the width of the line to make it more dynamic. I use an Add mode layer for

this.

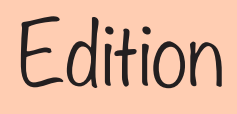

#### **Ajustes**

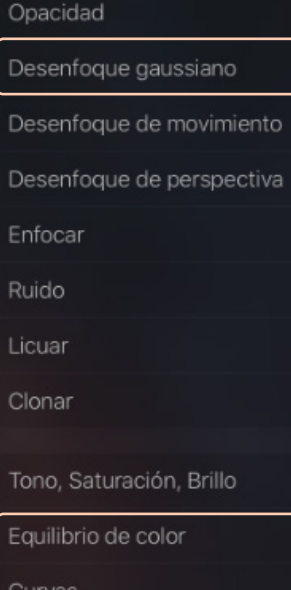

Repintado

Once I end with the lighting, I save the file in PNG.

I open it again in the same document and I apply some editions.

First, I play with the Color Balance and the Curves, and after it, I duplicate the layer. I apply a Gaussian Blur in this new layer, and then, with the airbrush, I erase the areas I want the viewer pay attention to! This is a way to give the images a softer touch!

 $2020$ 

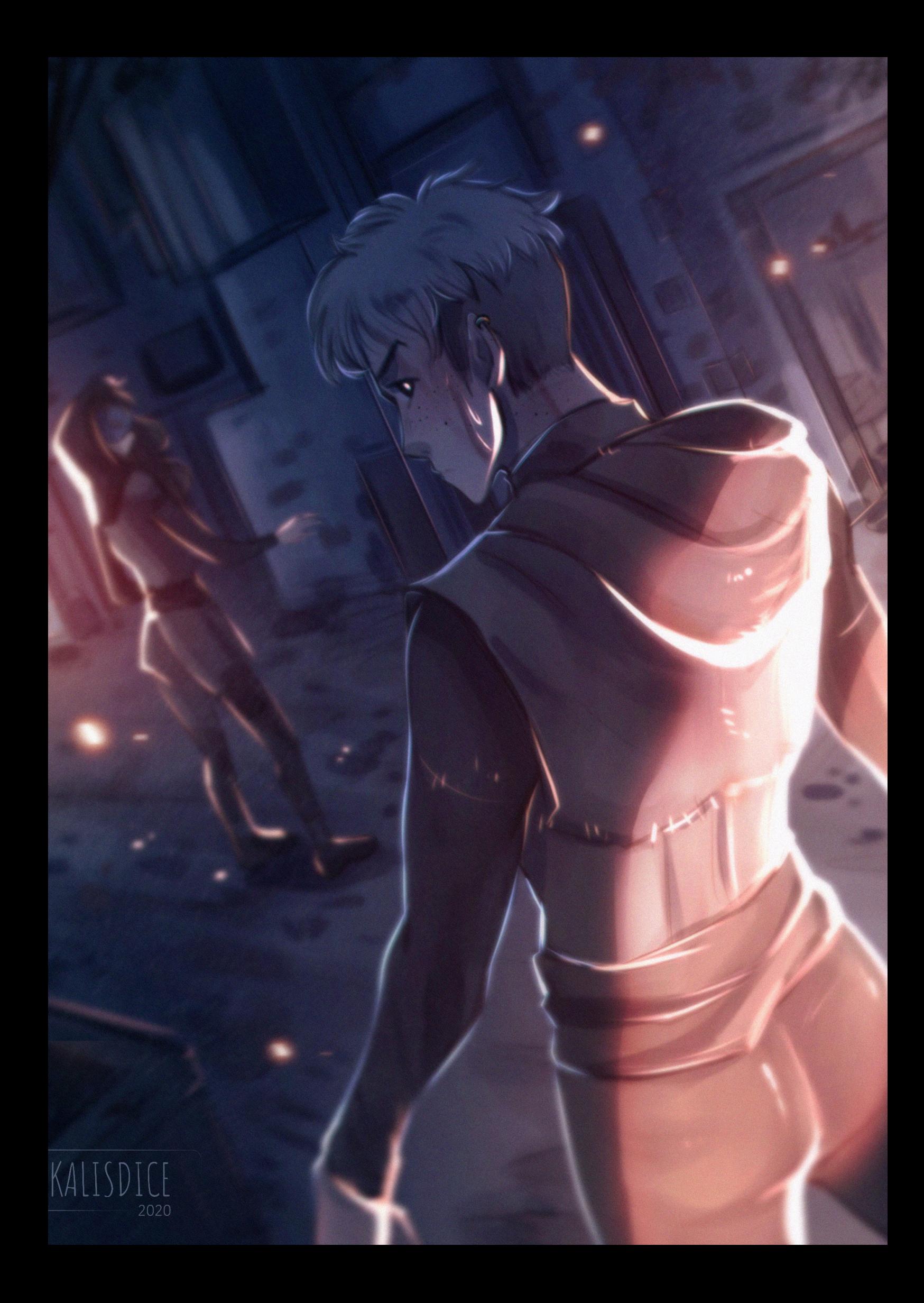